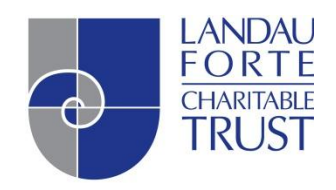

Tech Article

Remote Access

# How to logon from home using CC4 Anywhere

Landau Forte Academy Amington *and* Landau Forte Academy Tamworth Sixth Form

## **Table of Contents**

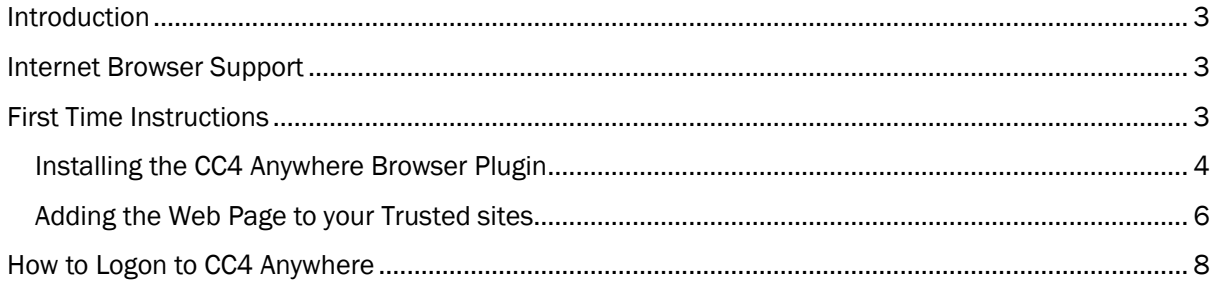

#### <span id="page-2-0"></span>Introduction

This document will guide you through how to use CC4 Anywhere to logon from home. This will enable you to access your documents, email and to use a selection of the software installed on the Academy network.

#### <span id="page-2-1"></span>Internet Browser Support

The information presented in this guide has been created using Internet Explorer 9. Other browsers are supported but have not been documented here. The installation method should be very similar to that documented below. Please follow the guide below and try to find the equivalent option in your browser. If you have any issues, please contact IT Support.

#### <span id="page-2-2"></span>First Time Instructions

There are a few steps to follow the first time that you come to use CC4 Anywhere. After these have been done once, they do not need to be done again.

If you have already completed steps Installing the CC4 Anywhere Browser Plugin and Adding the Web Page to your Trusted Sites please skip to the step How to Logon to CC4 Anywhere

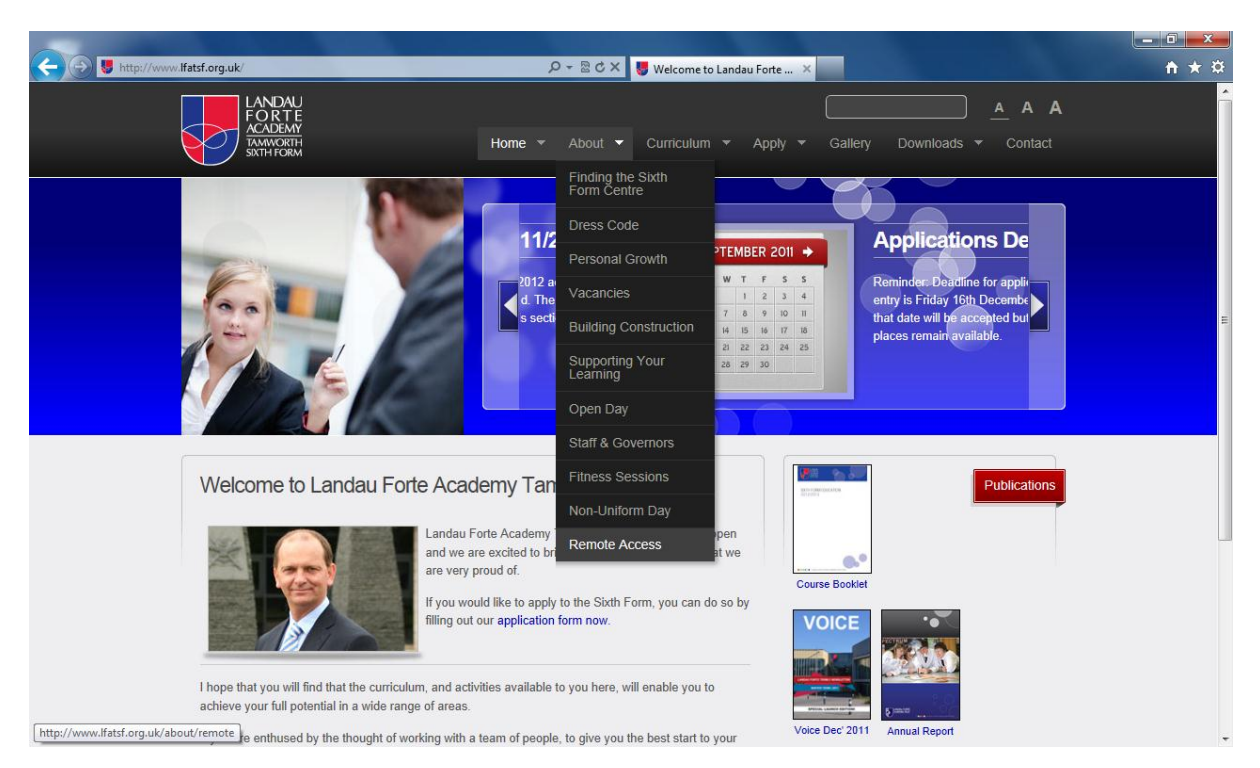

#### <span id="page-3-0"></span>Installing the CC4 Anywhere Browser Plugin

1. Go to the Academy website and click on the About tab and then select Remote Access. Alternatively, go to the address listed for your Academy below.

Landau Forte Academy Amington www.lfata.org.uk/about/remote

Landau Forte Academy Tamworth Sixth Form www.lfatsf.org.uk/about/remote

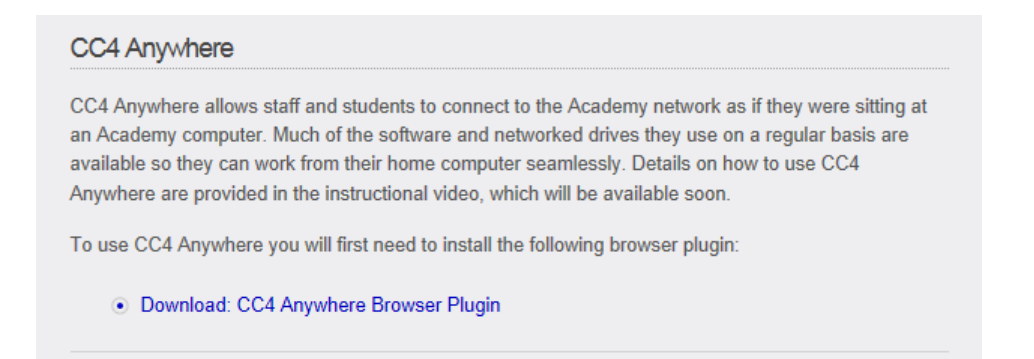

2. Towards the bottom of the Remote Access page is a link to download the CC4 Anywhere Browser Plugin. Click on this link and save the file to your computer. Once it has saved, run the file from wherever you have saved it.

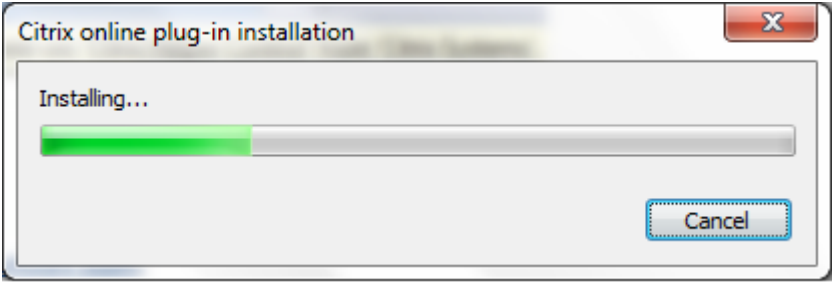

3. A pop up window will appear, tracking the progress of the installation, please wait until this has finished.

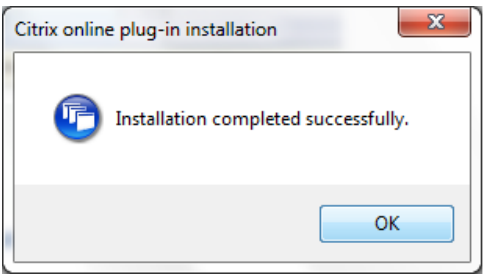

4. When the software has finished installing, another pop up window will appear to confirm this. Click on the OK button to confirm.

Now that the Browser Plugin is installed, it does not need to be completed next time you use CC4 Anywhere.

#### <span id="page-5-0"></span>Adding the Web Page to your Trusted sites

1. Enter the CC4 Anywhere web address for your Academy in the address bar in Internet Explorer and press Enter. The addresses are listed below.

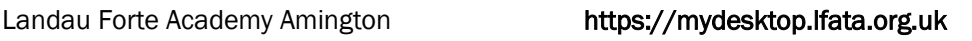

Landau Forte Academy Tamworth Sixth Form https://mydesktop.lfatsf.org.uk

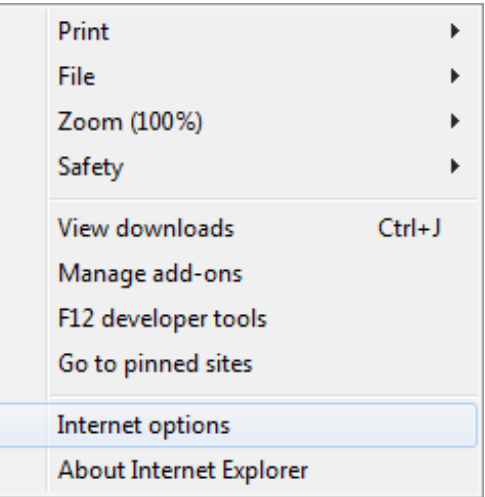

2. In Internet Explorer, go to Internet Options. To do this, either go to Tools and select Internet Options or click on the grey 'gear' icon in the top right corner of Internet Explorer.

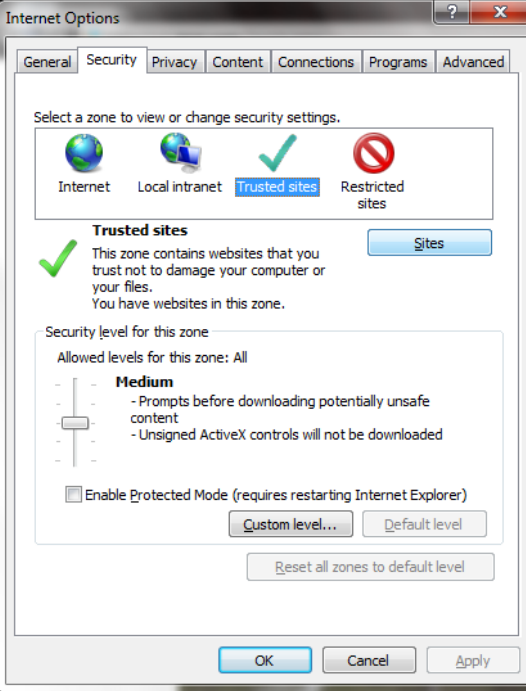

3. Click on the Security tab and single click on the Trusted sites logo. Then click on the Sites button

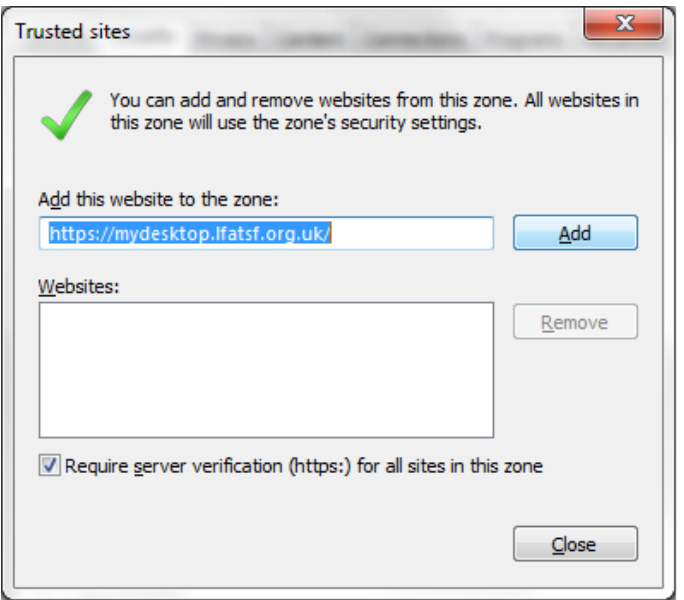

- 4. A pop up window will appear. The CC4 Anywhere web address for your Academy should already be in the top box as it is the website that you are currently on. Click on the Add button to add this to your Trusted Sites.
- 5. Click on the Close button and then click on OK to complete this process.

Now that it has been added to your Trusted Sites, this stage does not need to be completed next time you use CC4 Anywhere.

### <span id="page-7-0"></span>How to Logon to CC4 Anywhere

There instructions are how to Logon to CC4 Anywhere once you have completed the initial setup. This section is what you should follow each and every time that you come to use the facility in the future.

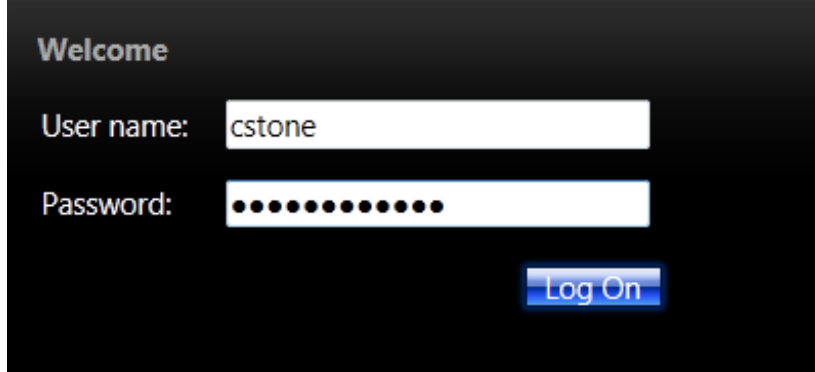

1. Go to the remote access address for your Academy and enter your Username and Password. Click on the Log On button to continue.

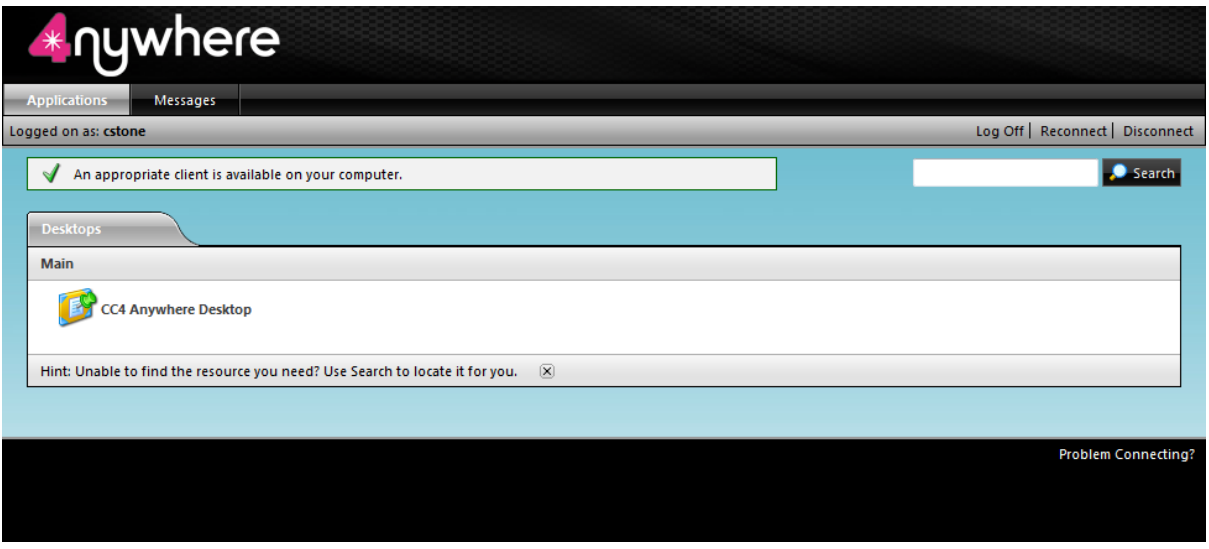

2. Once you are logged in to the webpage, click on the CC4 Anywhere Desktop link to launch CC4 Anywhere. A pop up window will appear, please wait whilst this loads.

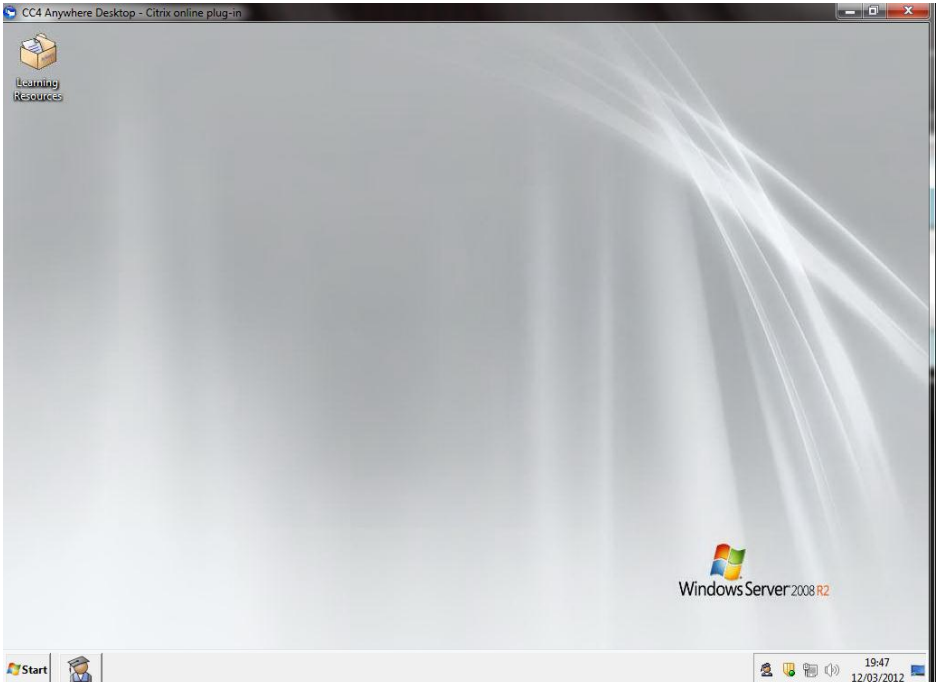

3. Once the pop up window has loaded, it will have a similar appearance to when you logon to one of the computers at the Academy.

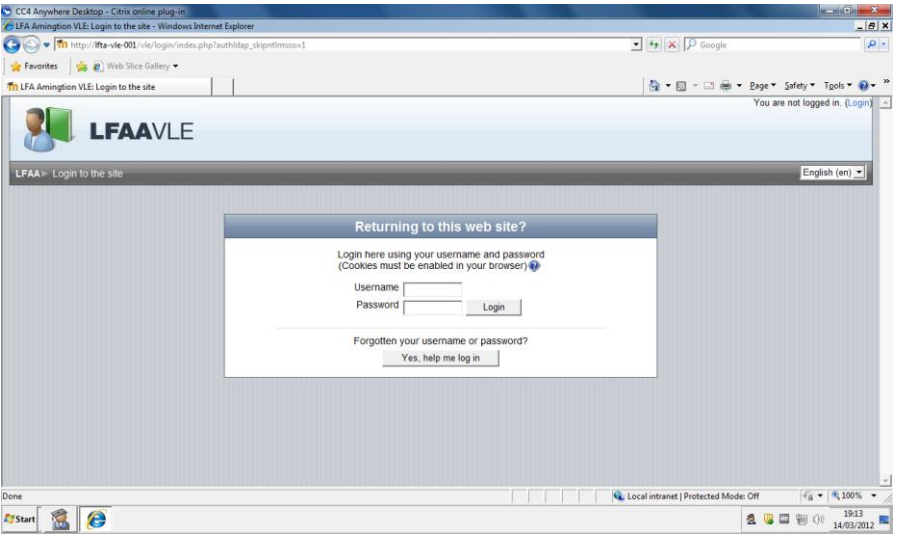

4. From here you can access various resources that are available to you on the Academy network. This includes the VLE. You can access this in the same way that you would if you were logged on to a computer at the Academy.

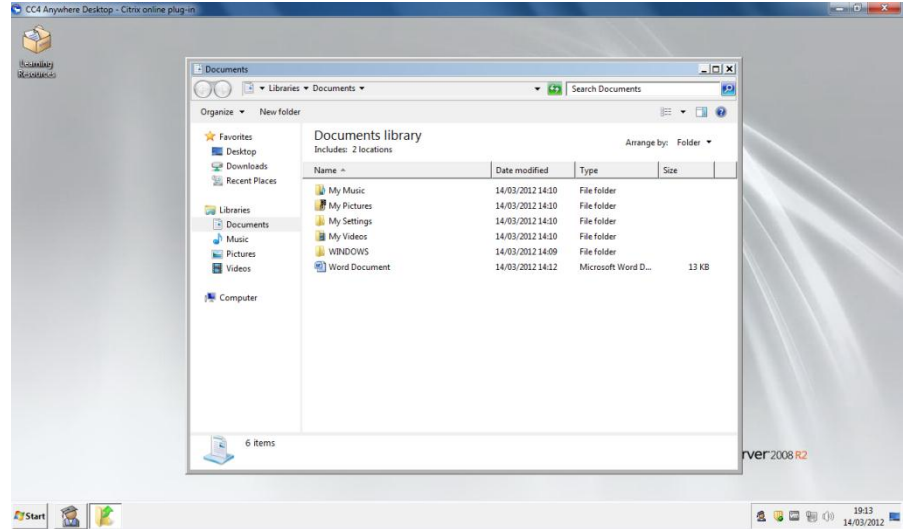

5. You can also access your Academy documents. To access these go to Start and click on Documents. You can also access shared drives that you would normally have access to by clicking on Start and clicking on Computer.

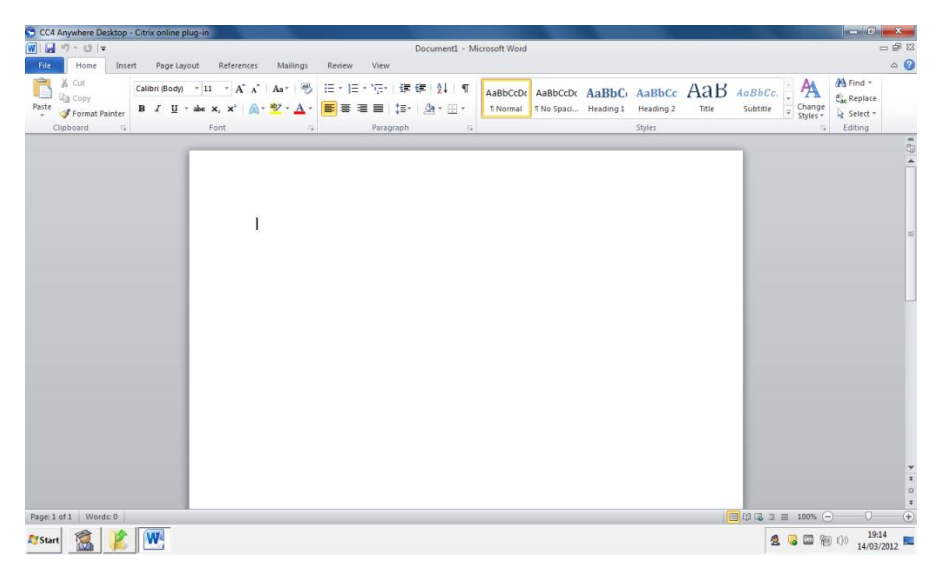

6. You can also use a selection of the software available on the Academy network. Simply go to Start and choose All Programs and then select the program that you wish to use. This means that you can edit and create documents on the Academy network whilst you are at home.